# **Программный продукт «Платформа Эвотор. Модуль «Обновления под законы»»**

*Руководство администратора*

Редакция от 25.10.2022

## **Оглавление**

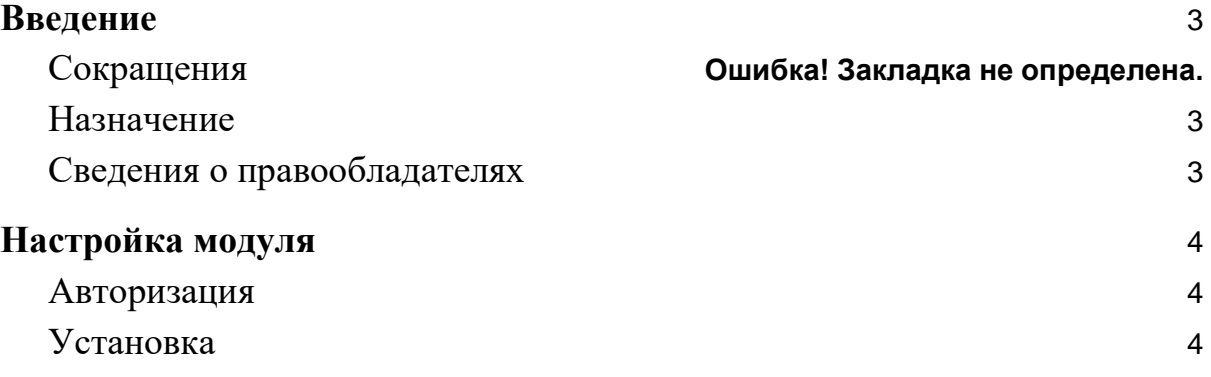

### <span id="page-2-0"></span>**Введение**

Документ описывает функциональные характеристики Модуля «Обновления под законы» (далее — ПО), а также содержит информацию, необходимую для его эксплуатации.

#### **Сокращения**

- ОС операционная система.
- ПО программное обеспечение.
- ЛК личный кабинет.

#### <span id="page-2-1"></span>**Назначение**

Это руководство содержит информацию о работе ПО «Обновления под законы» для кассиров, администраторов торговых точек и индивидуальных предпринимателей, самостоятельно ведущих торговлю и установку программ из магазина приложений.

#### <span id="page-2-2"></span>**Сведения о правообладателях**

Авторские права на ПО «Обновления под законы» принадлежат ООО «Эвотор». Юридический адрес: 119021, г. Москва, ул. Тимура Фрунзе, д.24, этаж 6. Сайт: [www.evotor.ru.](http://www.evotor.ru/)

# <span id="page-3-0"></span>**Настройка ПО**

### <span id="page-3-1"></span>**Авторизация**

Для начала работы авторизуйтесь в ЛК Эвотор:

- 1. Перейдите на сайт [market.evotor.ru](https://market.evotor.ru/) и нажмите **Личный кабинет**.
- 2. Введите номер телефона и пароль для входа в ЛК.
- 3. Нажмите **Войти**.

# ЭВОТОР

## Вход в личный кабинет Эвотора

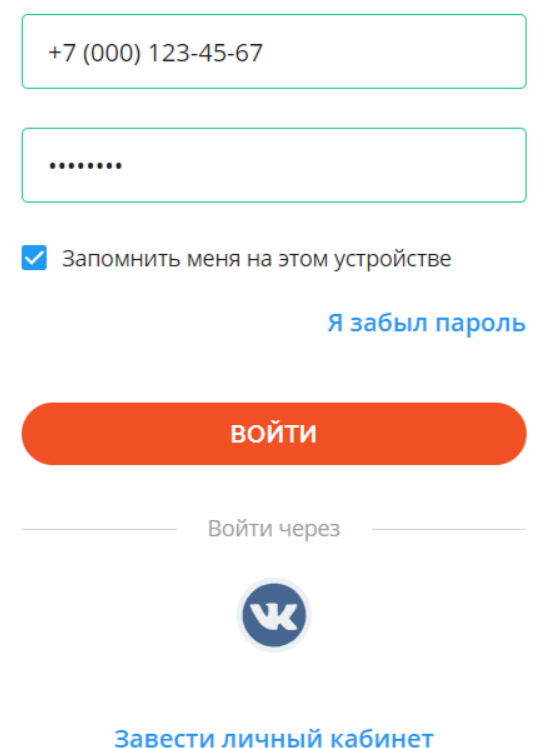

#### <span id="page-3-2"></span>**Установка**

1. Установка ПО возможна только после покупки комплекта приложений «УТМ Плюс» или комплекта приложений для бизнеса «Смарт-терминал Плюс».

2. После покупки комплекта приложений «УТМ Плюс» или комплекта приложений для бизнеса «Смарт-терминал Плюс» Эвотор.Маркет перенаправит вас на страницу «Мои покупки». Найдите комплект «УТМ Плюс» или комплект приложений для бизнеса «Смарттерминал Плюс» внизу под списком отдельных приложений.

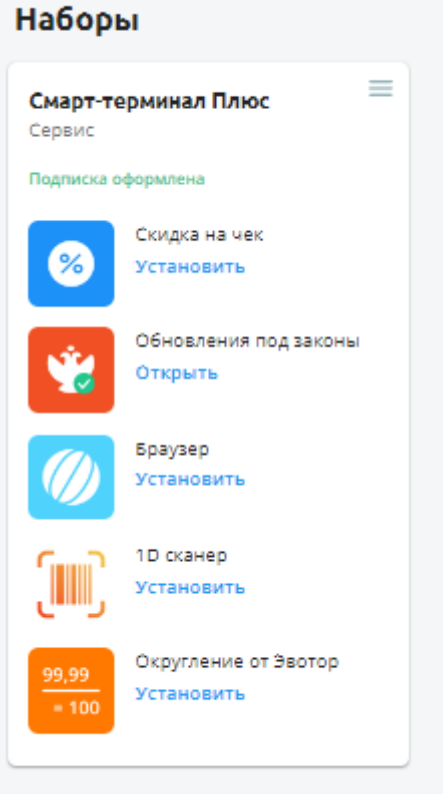

3. В комплекте найдите приложение «Обновления под законы». Нажмите Установить.

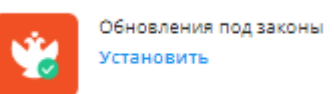

4. Найдите в списке Эвотор, на который необходимо установить приложение и отметьте его галочкой. Нажмите Применить.

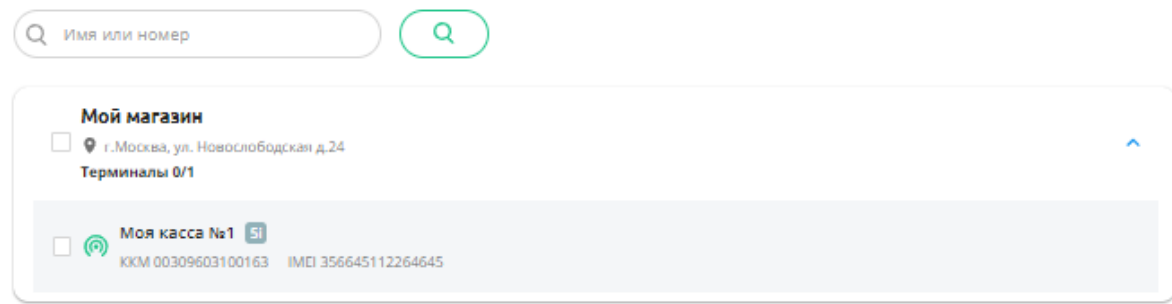

5. После установки Личный кабинет может выдавать ошибку. Это означает, что на вашем Эвоторе нет прошивки 4.1.0 или выше. Обновление прошивки само придёт на Эвотор, на который вы пытались установить приложение, в течение двух суток. После того, как Эвотор обновится, установите приложение ещё раз.